## **Notenverbuchung**

Im **Menüpunkt Notenverbuchung** werden die Noten eingetragen. Wählen Sie das gewünschte Semester, den Prüfungstermin und im nächsten Schritt die Prüfung aus. Ihnen wird nun eine Liste aller Prüfungsteilnehmenden angezeigt.

Bitte tragen Sie **Prüfungsergebnisse** in der **Spalte Bewertung** wie folgt ein:

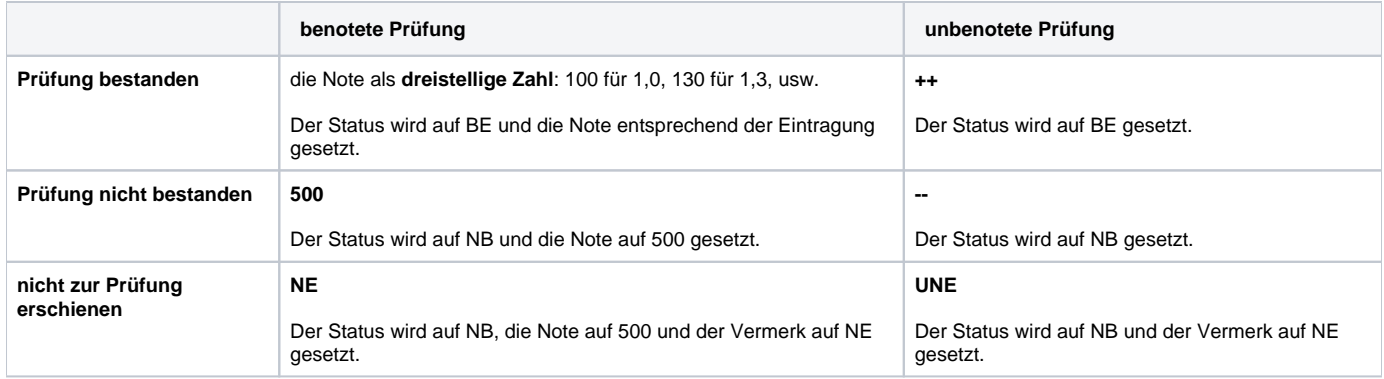

## Bei einer **Täuschung** tragen Sie bitte den Wert TA ein.

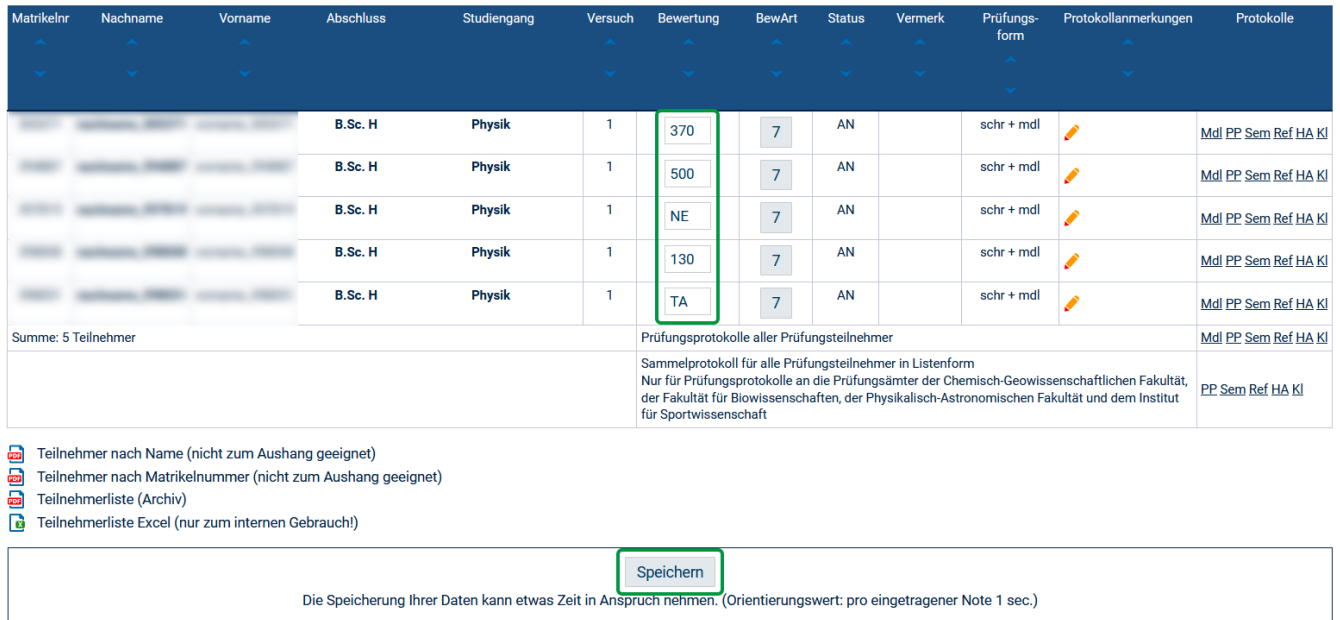

**Speichern** Sie anschließend Ihre Eintragungen. Nach erfolgreichem Speichern werden die Zeilen grün eingefärbt angezeigt (siehe auch [Notenverbuchung](https://confluence.uni-jena.de/display/FRI004DEZ1/Notenverbuchung+-+Schnittstelle+nicht+offen)  [- Schnittstelle nicht offen\)](https://confluence.uni-jena.de/display/FRI004DEZ1/Notenverbuchung+-+Schnittstelle+nicht+offen).

In der Spalte **BewArt** (Bewertungsart) können Sie sich die zulässigen Notenausprägungen und Vermerke anzeigen lassen (siehe auch [Notenverbuchung -](https://confluence.uni-jena.de/pages/viewpage.action?pageId=147195260)  [Unzulässiger Wert](https://confluence.uni-jena.de/pages/viewpage.action?pageId=147195260)).

In der Spalte **Protokollanmerkungen** können Sie zusätzliche textliche Angaben, z.B. den Inhalt der mündlichen Prüfung hinterlegen.

Ihnen stehen **Prüfungsprotokolle** für verschiedene Prüfungsformen als Einzelprotokolle und als Sammelprotokolle zur Verfügung. Wählen Sie die passenden Prüfungsprotokolle und schicken Sie sie unterschrieben an das Prüfungsamt:

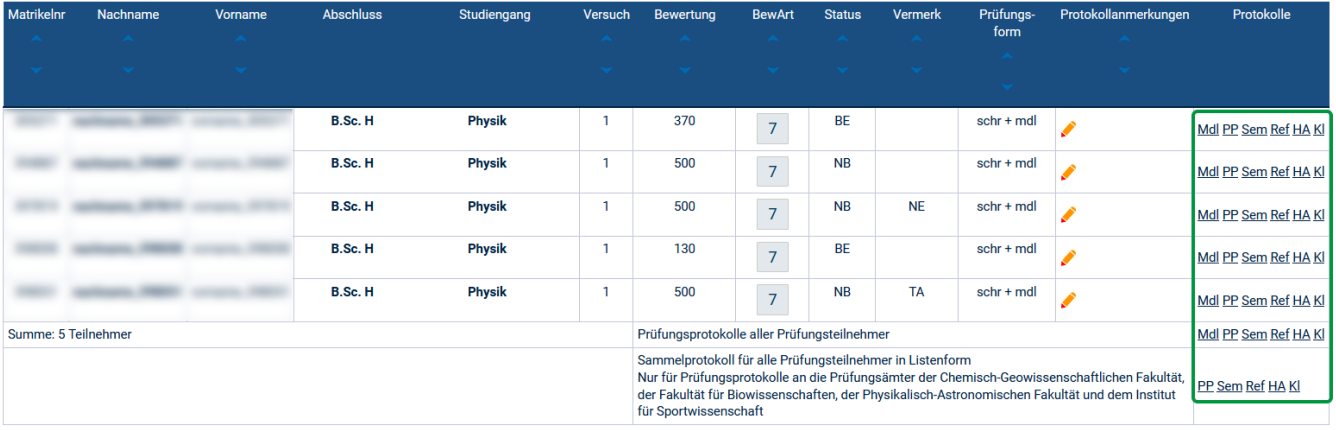

Bitte nutzen Sie die Prüfungsprotokolle entsprechend der Vorgaben des zuständigen Prüfungsamtes (siehe auch [Anmerkungen im Prüfungsprotokoll\)](https://wiki.uni-jena.de/pages/viewpage.action?pageId=2982384).

**Änderung von Noten:** Wenn Noteneintragungen gespeichert wurden, können diese nicht mehr durch den Prüfer oder Eingabevertreter geändert werden, sondern **nur noch durch das Prüfungsamt**. Sollte es bei Noten Änderungsbedarf geben, klicken Sie bitte auf die zu ändernde Note. Es öffnet sich ein **Än derungsprotokoll**, das Sie bitte ausfüllen und an das zuständige Prüfungsamt senden.